**Paso 1:** Ingrese a la página del Centro de derechos humanos "Emilio Mignone" de la Universidad Nacional de Quilmes

## <https://ddhh.unq.edu.ar/>

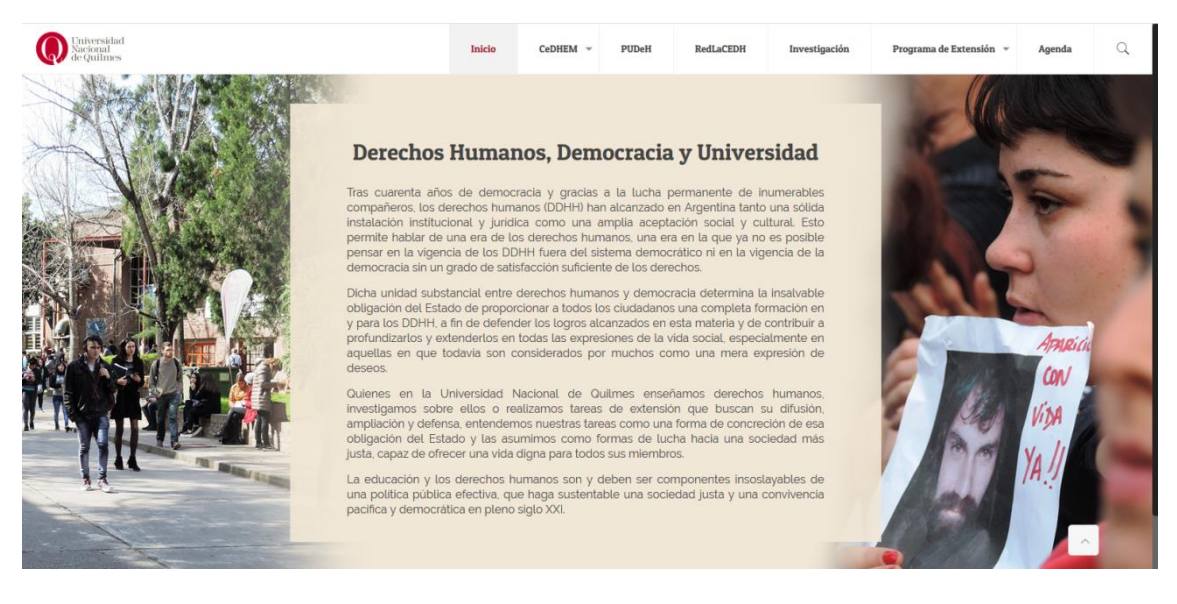

**Paso 2:** Diríjase a cualquier pestaña de las que se encuentran en la barra superior *(exceptuando Inicio y Agenda)*

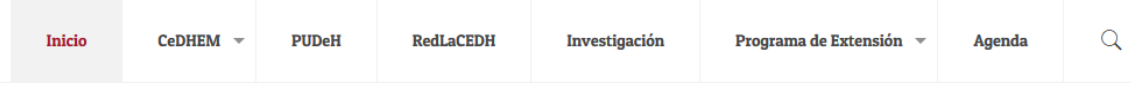

**Paso 3:** Presione, en el lateral derecho, el sitio *"La Educación en DDHH en el Nivel Superior. Plata forma informática de acceso, intercambio y divulgación."*

# **Emilio Mignone**

de Quilmes un proyecto de investigación en torno al papel que la Iglesia Católica de Los desaparecidos y sus familias. Denominado "La iglesia de Quilmes durante la itión de los desaparecidos", el proyecto fue dirigido por el Dr. Emilio Mignone y contó pres: Luisa Ripa Alsina, Rodolfo Brardinelli, Fortunato Mallimaci, Orlando Yorio, Luis

ión: se realizaron entrevistas, se recopilaron documentos de la Iglesia y los medios, y o publicaron en revistas.

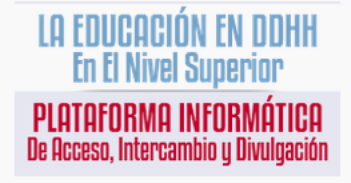

**Paso 4:** En la barra superior seleccionar la opción *"Carga de información"*

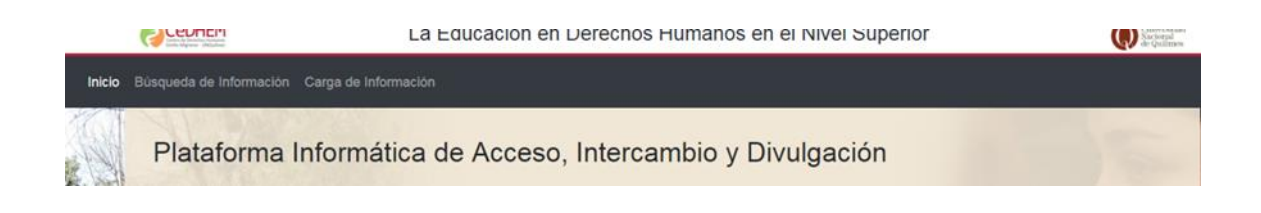

**Paso 5:** Una vez en la planilla de carga, deberá seleccionar lo que desea cargar:

*5.1 Curso, seminario, taller, cátedra, materia, actividad de extensión/investigación u otras actividades.*

*5.2 Proyecto o Programa de extensión/investigación o algún otro tipo de proyecto.*

*5.3 Publicación, paper científico, libro, revista, nota periodística u otras publicaciones.*

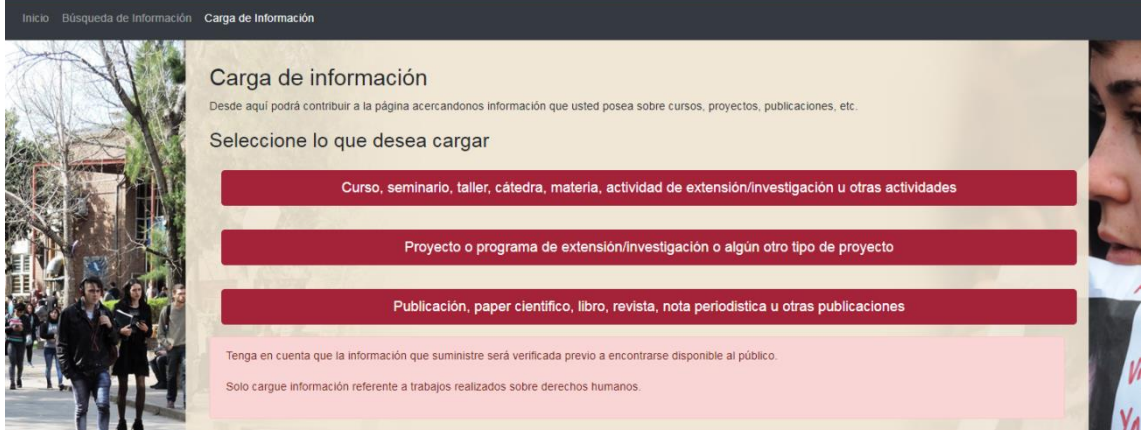

**5.1 Aquí consignarán la información pertinente a las modalidades mencionadas en la opción:**

#### **SOBRE LA ACTIVIDAD**

5.1.1 Tendrá que seleccionar en la lista desplegable el nombre de su institución.

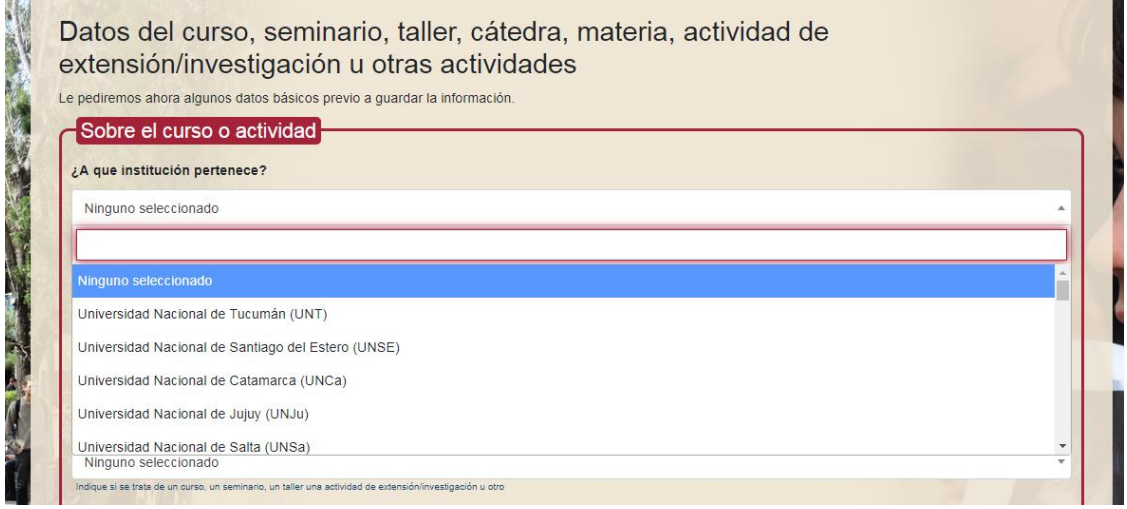

5.1.2 Una vez mencionada la Institución de pertenencia, deberá consignar el área, la facultad, el instituto, el departamento, la carrera, etc. a la que pertenece la actividad.

*(En caso de no encontrar el área buscada, abajo tendrá un espacio para registrarla ud.)*

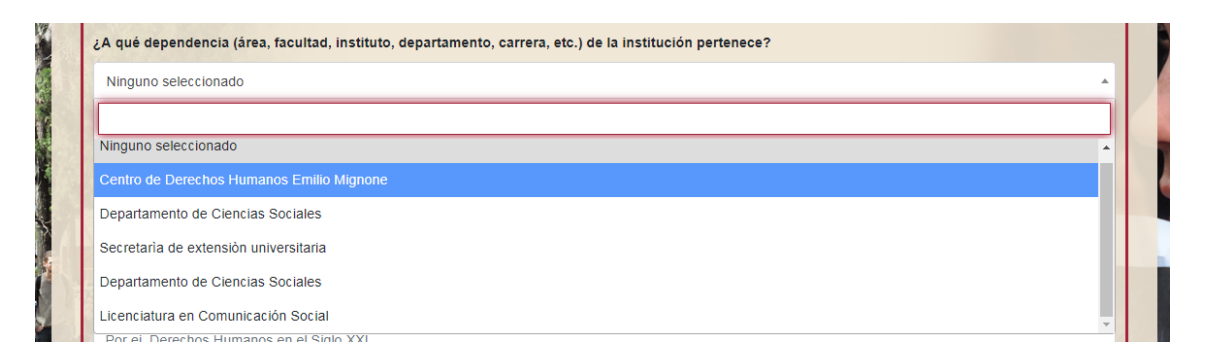

5.1.3 Ahora deberá especificar la modalidad de la actividad que está cargando

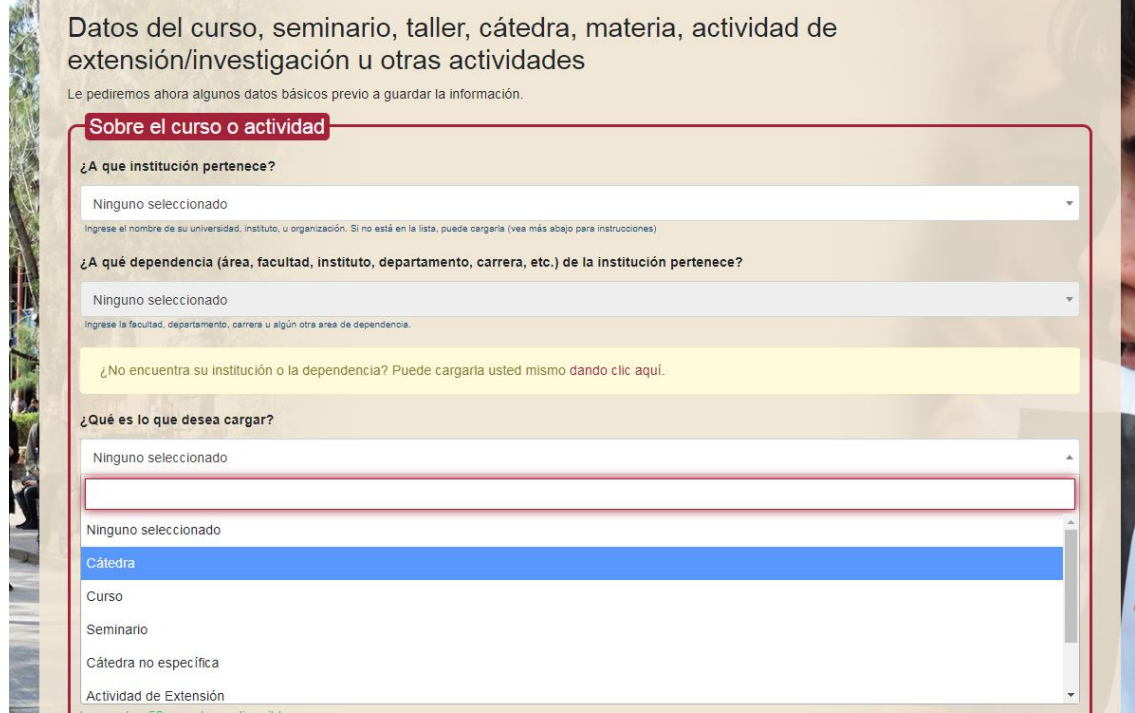

## 5.1.4 Consigne el nombre de la actividad

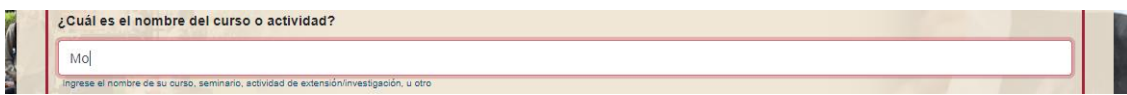

## 5.1.5 Redacte una breve descripción de la actividad que no exceda los 50 caracteres

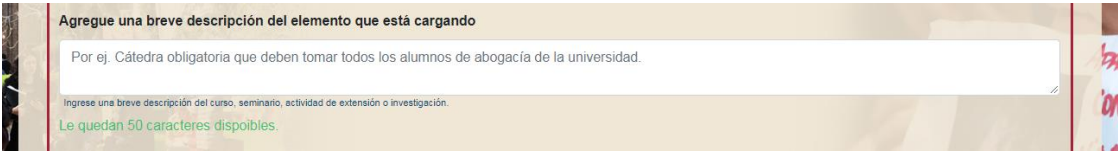

#### **SOBRE LOS DOCENTES**

5.1.6 En los siguientes dos apartados consignará nombre de la/lo, las/los docente/s o responsable/s y una breve descripción de su trayectoria académica/profesional que no exceda los 50 caracteres.

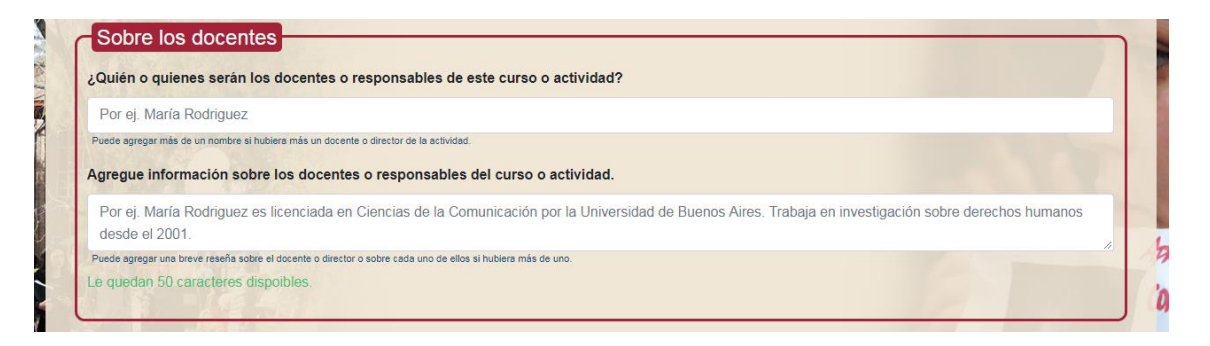

#### **DATOS DEL CONTACTO**

5.1.7 En los siguientes tres apartados deberá especificar los datos de contacto de la persona que esté cargando la actividad (no necesariamente tendrá que ser la/el docente/responsable de la actividad).

*IMPORTANTE: el contacto que se consigne (correo electrónico y teléfono) deberá estar actualizado y ser revisado por el titular, ya que por ese medio se resolverá cualquier inquietud que surja a la hora de aprobar la carga.*

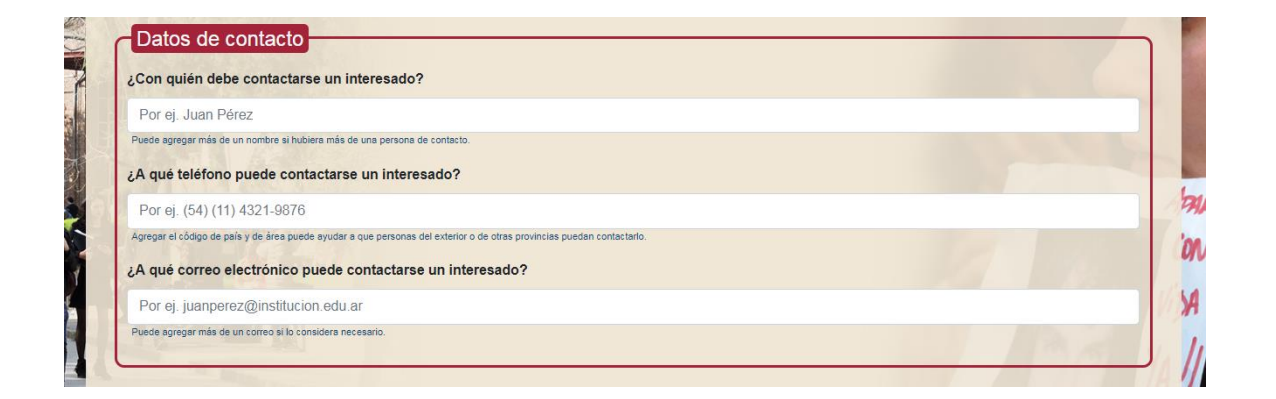

5.1.8 Una vez que hizo click en la opción "Ir al paso final" que se encuentra al final de la pantalla, a la derecha, se le presentará una segunda pantalla para carga de datos.

## **SOBRE EL CURSO O ACTIVIDAD**

*Intensidad*: duración del curso o actividad.

*Regularidad*: frecuencia del curso o actividad.

*Curricularidad*: tendrá que indicar qué implicancia tiene la actividad.

*Modalidad*: deberá precisar si se trata de una actividad presencial, semipresencial, virtual u otra.

*Nivel:* especificará si se trata de una actividad de Grado, Posgrado, Pregrado u Otros. *Arancel:* indicará si la actividad es arancelada o no.

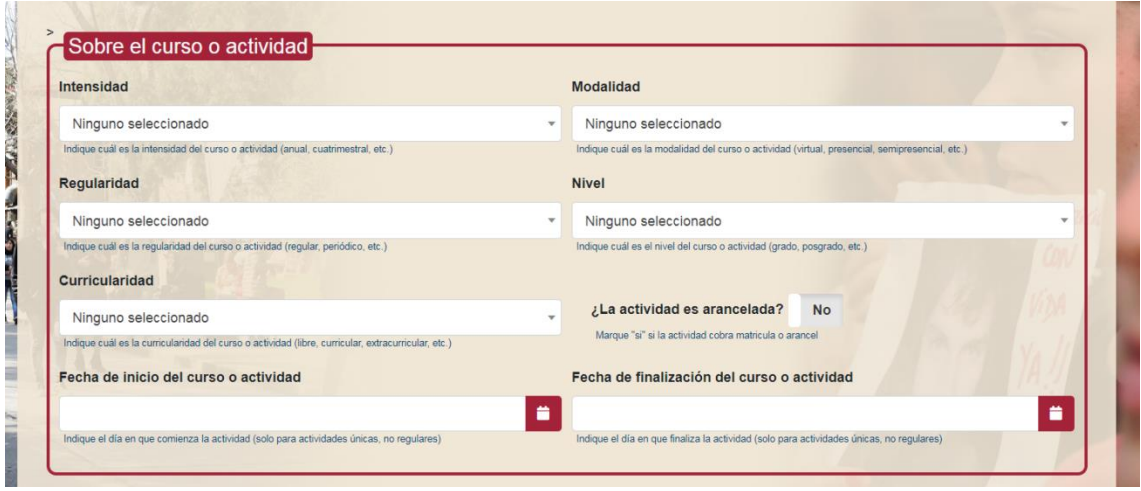

## **OTROS DATOS DE INTERÉS**

5.1.9 En el primer apartado del recuadro, tendrá que mencionar la *estrategia metodológica* del curso o actividad (tal como aporta el ejemplo en gris), sin exceder los 50 caracteres. En el segundo recuadro, tendrá que especificar las condiciones para la participación de en el curso o actividad (tal como ofrece el ejemplo en gris), sin exceder los 50 caracteres. Por último, en el tercer apartado del recuadro, añadirá cualquier dato adicional que considere pertinente, sin exceder los 50 caracteres.

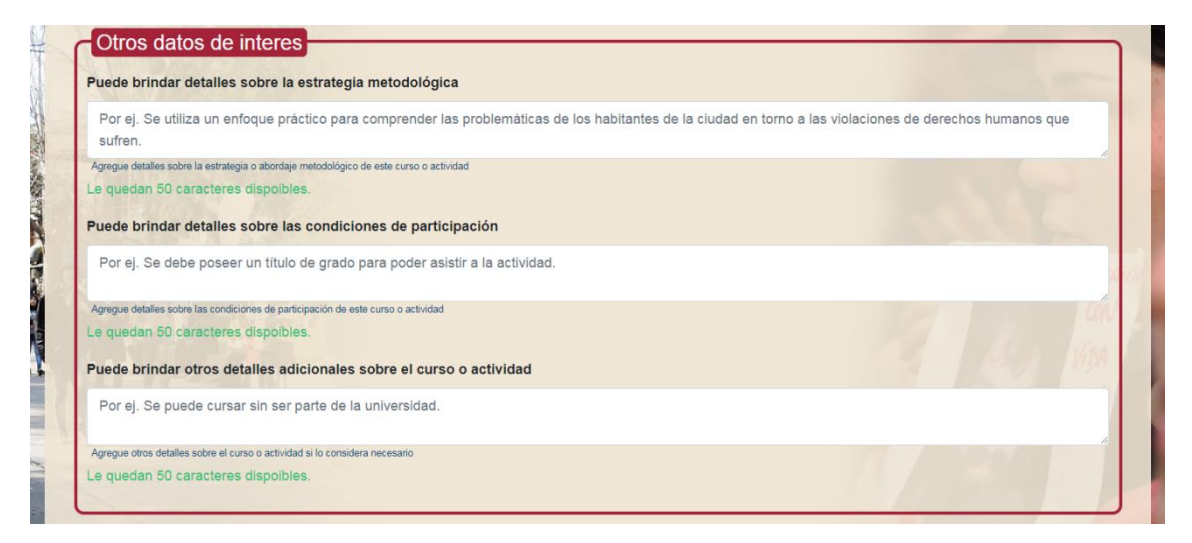

#### **SOBRE LAS ARTICULACIONES**

5.1.1.0 En el primer apartado del recuadro tendrá que seleccionar dentro de la lista desplegable la característica de la articulación, si es: nacional, provincial, local, etc. En el segundo apartado, añadirá una breve descripción de la articulación que no exceda los 50 caracteres.

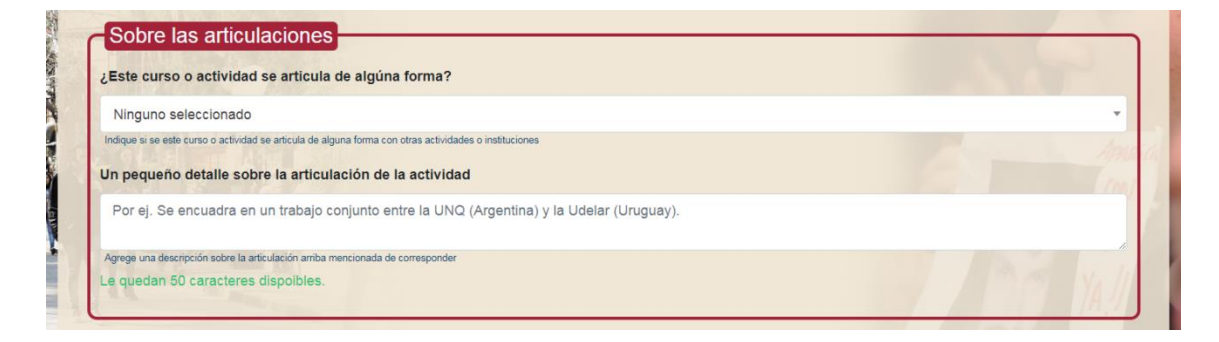

5.1.1.1 Aquí tendrá que adjuntar un/unos documento/s que respalden la carga realizada. No pueden exceder los 25 MB cada uno.

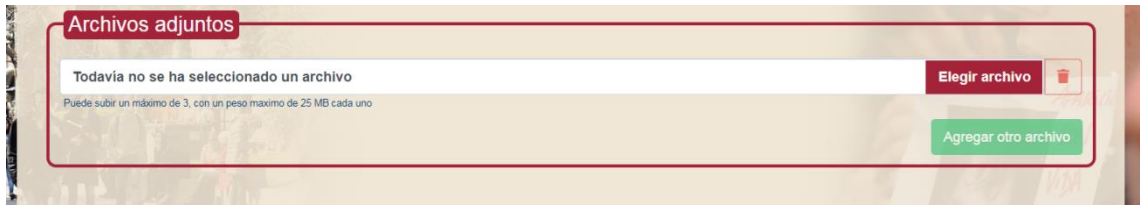

**Para terminar la carga tendrá que hacer click en "Finalizar". A partir de ese momento, su carga quedará para ser revisada por los administradores. Si se aprueba, aparecerá incorporada en la base de datos; si surge alguna inquietud, el administrador se pondrá en contacto con la persona que se haya designado como contacto en el punto 5.1.7**

## **5.2 Aquí consignarán la información pertinente a las modalidades mencionadas en la opción:**

#### **SOBRE EL PROYECTO**

5.2.1 Tendrá que precisar la institución de pertenencia del proyecto de extensión/investigación u otro tipo de proyecto.

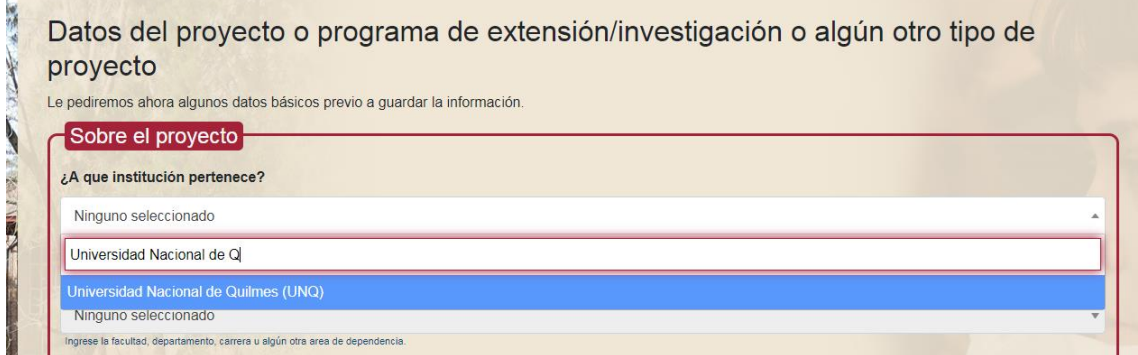

5.2.2 A continuación (y sólo una vez que hayan detallado la institución de pertenencia) tendrá que especificar a qué dependencia pertenece el proyecto. Si no encuentra el área en la lista desplegable, escríbala abajo.

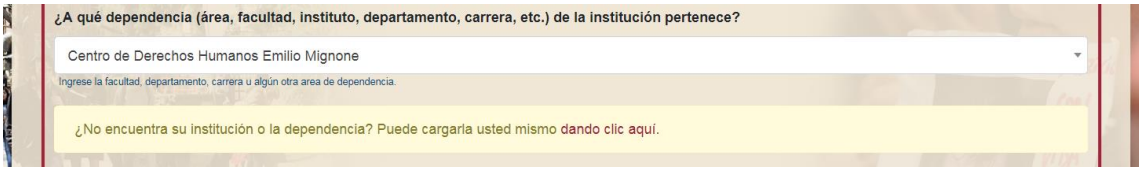

#### 5.2.3 Ahora deberá especificar la modalidad de la actividad que está cargando

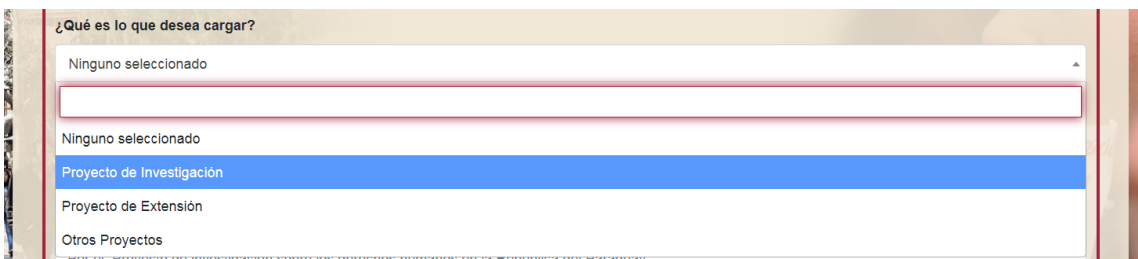

5.2.4 Detalle el nombre del proyecto de investigación/extensión u otro.

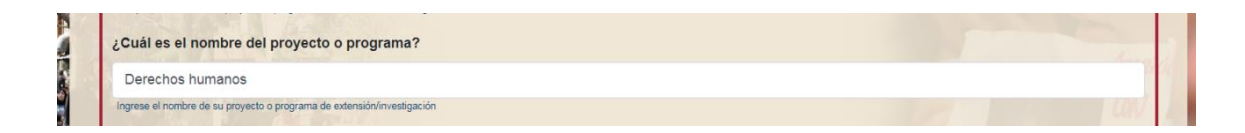

5.2.5 Añada, a continuación, una breve descripción del proyecto, que no exceda los 50 caracteres.

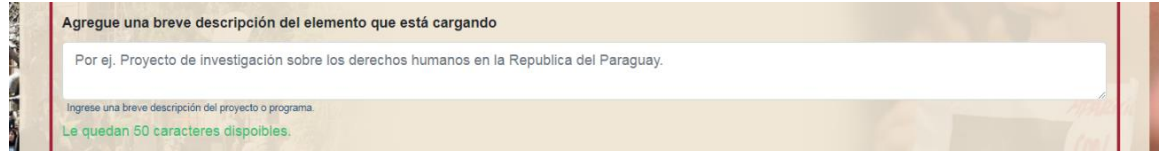

5.2.6 En los siguientes dos apartados tendrá que precisar el nombre de la/lo, las/los directores del proyecto y una breve descripción de su recorrido académico/profesional que no exceda los 50 caracteres.

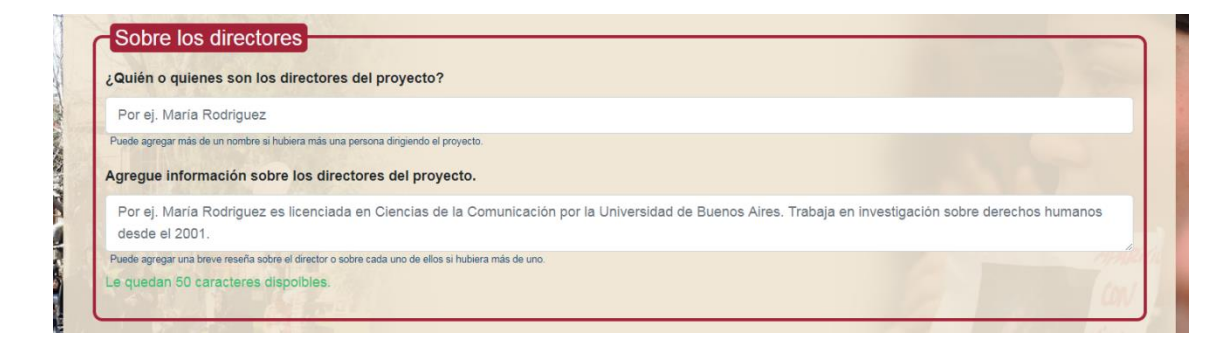

5.2.7 En los siguientes tres apartados deberá especificar los datos de contacto de la persona que esté cargando el proyecto (no necesariamente tendrá que ser el/la director/a de la actividad).

*IMPORTANTE: el contacto que se consigne (correo electrónico y teléfono) deberá estar actualizado y ser revisado por el titular, ya que por ese medio se resolverá cualquier inquietud que surja a la hora de aprobar la carga.*

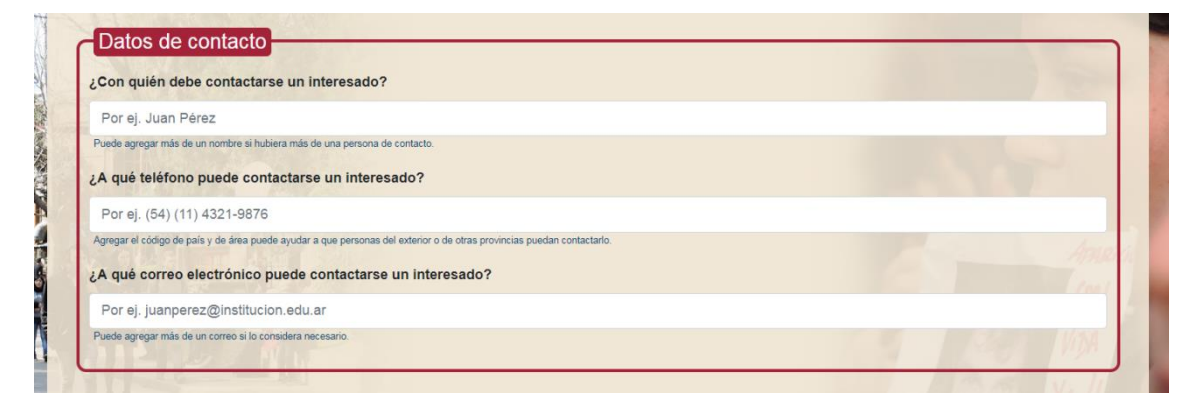

5.2.8 Una vez que hizo click en la opción "Ir al paso final" que se encuentra al final de la pantalla, a la derecha, se le presentará una segunda pantalla para carga de datos.

## **SOBRE EL PROYECTO**

Aquí tendrá que redactar una breve descripción del proyecto que no exceda los 50 caracteres.

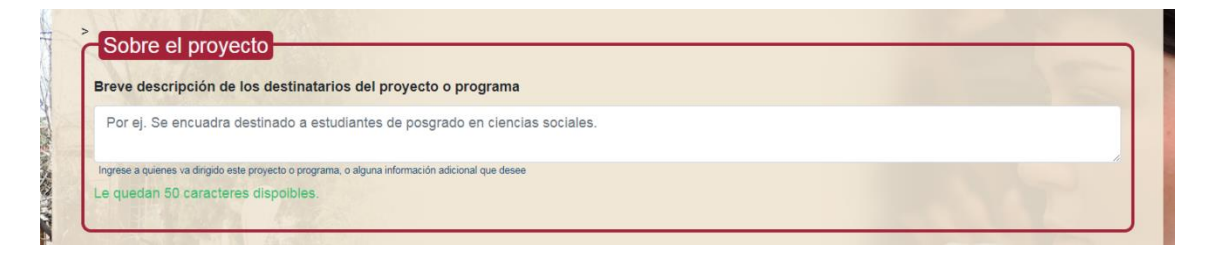

5.2.9 En el primer apartado del recuadro tendrá que seleccionar dentro de la lista desplegable la característica de la articulación, si es: nacional, provincial, local, etc. En el segundo apartado, añadirá una breve descripción de la articulación que no exceda los 50 caracteres.

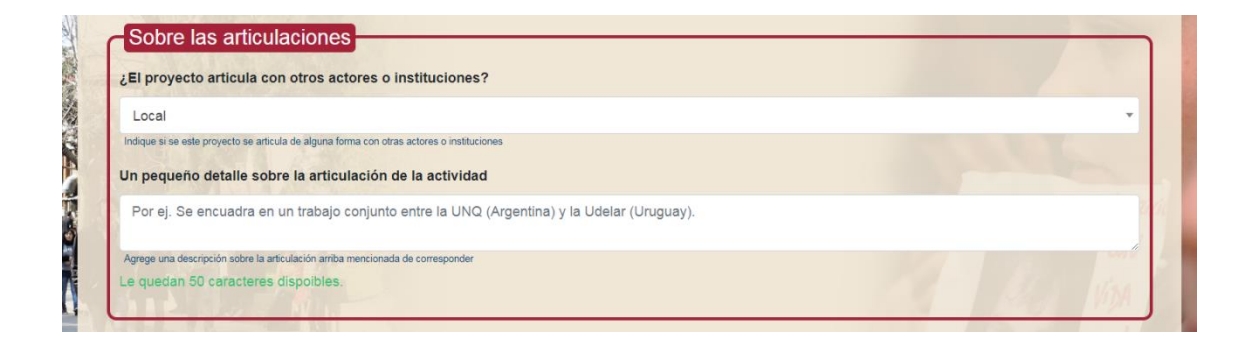

5.2.1.0 Aquí tendrá que adjuntar un/unos documento/s que respalden la carga realizada. No pueden exceder los 25 MB cada uno.

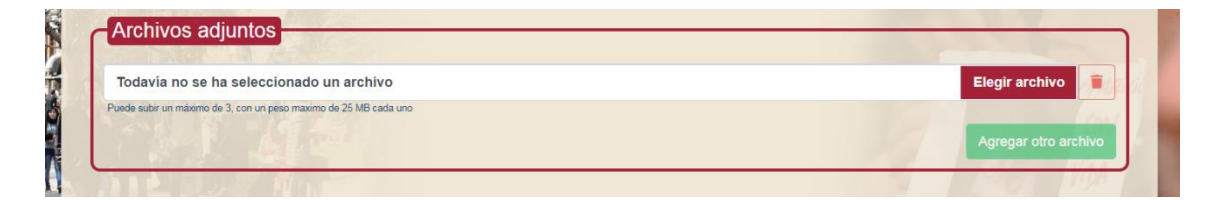

**Para terminar la carga tendrá que hacer click en "Finalizar". A partir de ese momento, su carga quedará para ser revisada por los administradores. Si se aprueba, aparecerá incorporada en la base de datos; si surge alguna inquietud, el administrador se pondrá en contacto con la persona que se haya designado como contacto en el punto 5.2.7**

## **5.3 Aquí consignarán la información pertinente a las modalidades mencionadas en la opción:**

#### **SOBRE LA PUBLICACIÓN**

5.3.1 Tendrá que precisar la institución de pertenencia de la publicación.

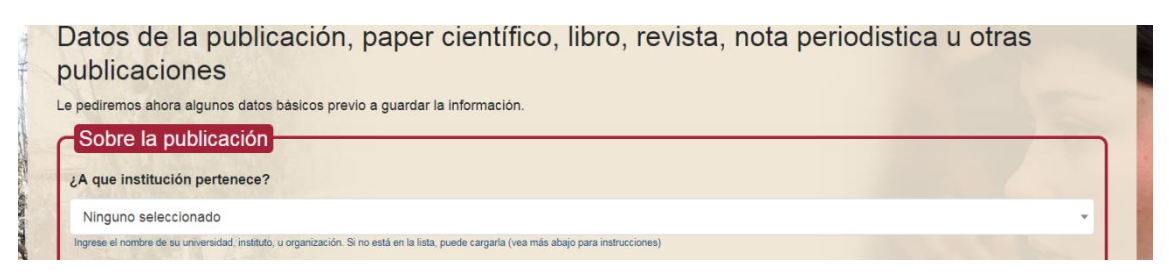

5.3.2 A continuación (y sólo una vez que hayan detallado la institución de pertenencia) tendrá que especificar a qué dependencia pertenece la publicación. Si no encuentra el área en la lista desplegable, escríbala abajo.

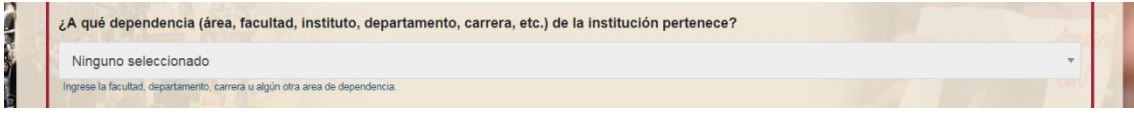

5.3.3 Ahora deberá seleccionar la especificidad de la publicación que está cargando.

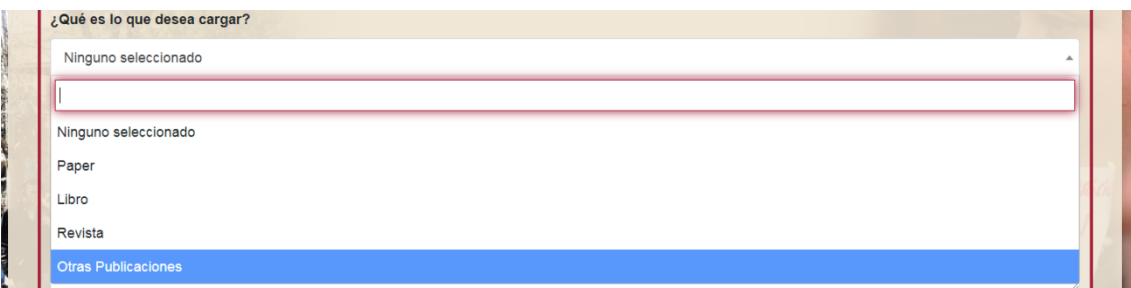

5.3.4 Detalle el nombre de la publicación.

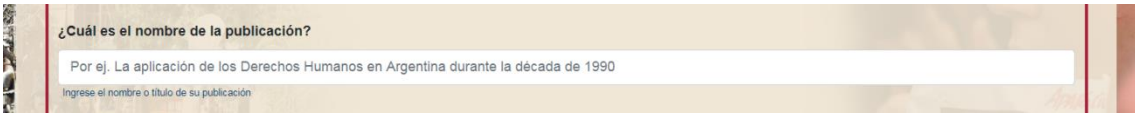

5.3.5 Añada, a continuación, una breve descripción de la publicación, que no exceda los 50 caracteres.

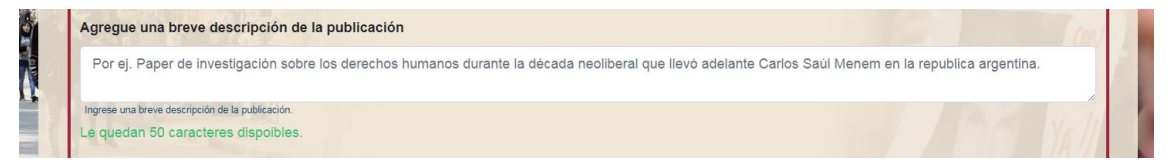

5.3.6 En los siguientes dos apartados tendrá que precisar el nombre de la/lo, las/los autores/as de la publicación y una breve descripción de su recorrido académico/profesional, que no exceda los 50 caracteres.

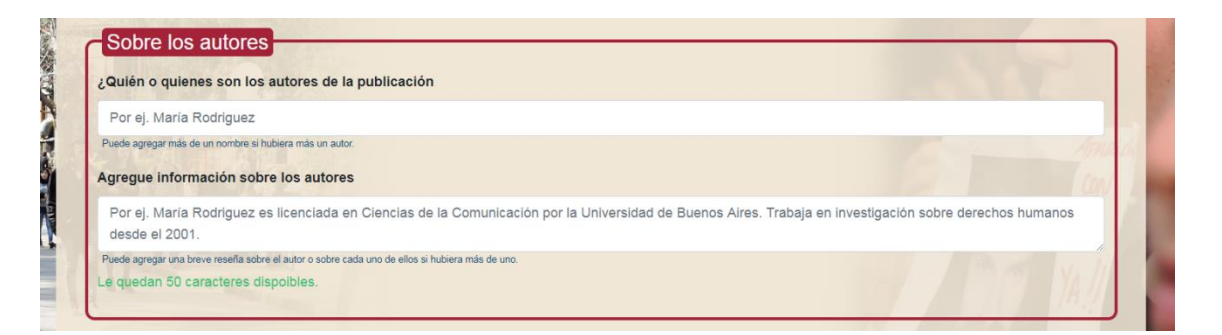

5.3.7 En los siguientes tres apartados deberá especificar los datos de contacto de la persona que esté cargando la publicación (no necesariamente tendrá que ser el/la autor/a de la publicación).

IMPORTANTE: el contacto que se consigne (correo electrónico y teléfono) deberá estar actualizado y ser revisado por el titular, ya que por ese medio se resolverá cualquier inquietud que surja a la hora de aprobar la carga.

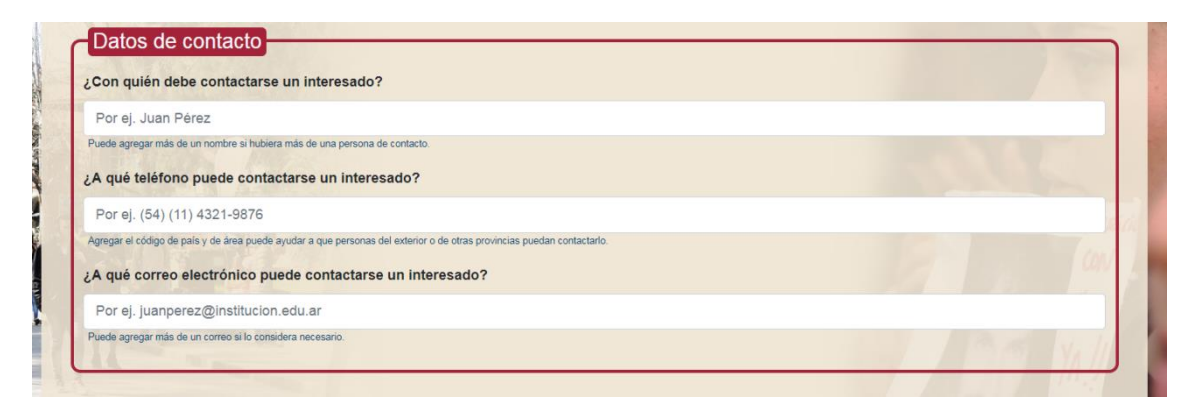

5.3.8 Una vez que hizo click en la opción "Ir al paso final" que se encuentra al final de la pantalla, a la derecha, se le presentará una segunda pantalla para carga de datos.

#### **SOBRE LA PUBLICACIÓN**

*Editorial*: tendrá que ingresar la editorial de la publicación.

*Año:* en qué año se publicó.

*Serie:* en caso que pertenezca a una serie de publicaciones, en torno a una temática establecida por la editorial.

*ISBN:* deberá precisar el nro.

*Ciudad:* en qué ciudad fue editada.

*Edición*: a qué nro. de edición corresponde.

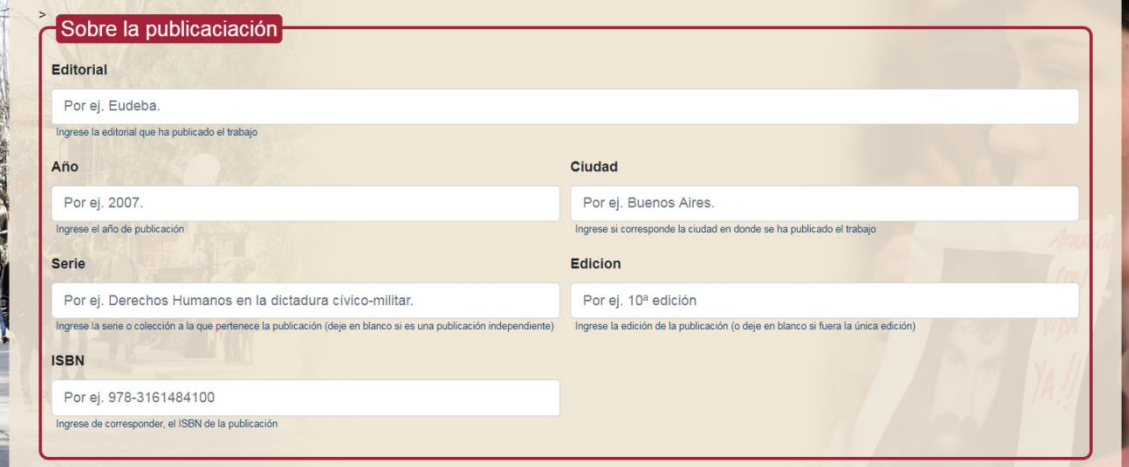

5.3.9 Aquí tendrá que adjuntar la/las publicación/es. No podrán exceder los 25 MB cada una.

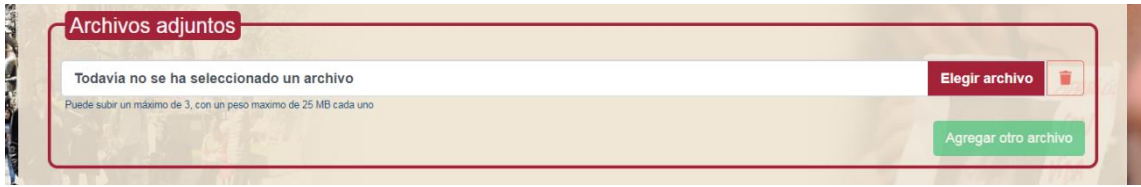

**Para terminar la carga tendrá que hacer click en "Finalizar". A partir de ese momento, su carga quedará para ser revisada por los administradores. Si se aprueba, aparecerá incorporada en la base de datos; si surge alguna inquietud, el administrador se pondrá en contacto con la persona que se haya designado como contacto en el punto 5.3.7**

*Gracias por formar parte de la plataforma informática de acceso, intercambio y divulgación sobre Educación en DDHH en el Nivel Superior*